جامـعة محمـد ملـين دبـاغين، سطـيف -2- كلية الآداب واللغات قـسم اللـغة و األدب العـربي

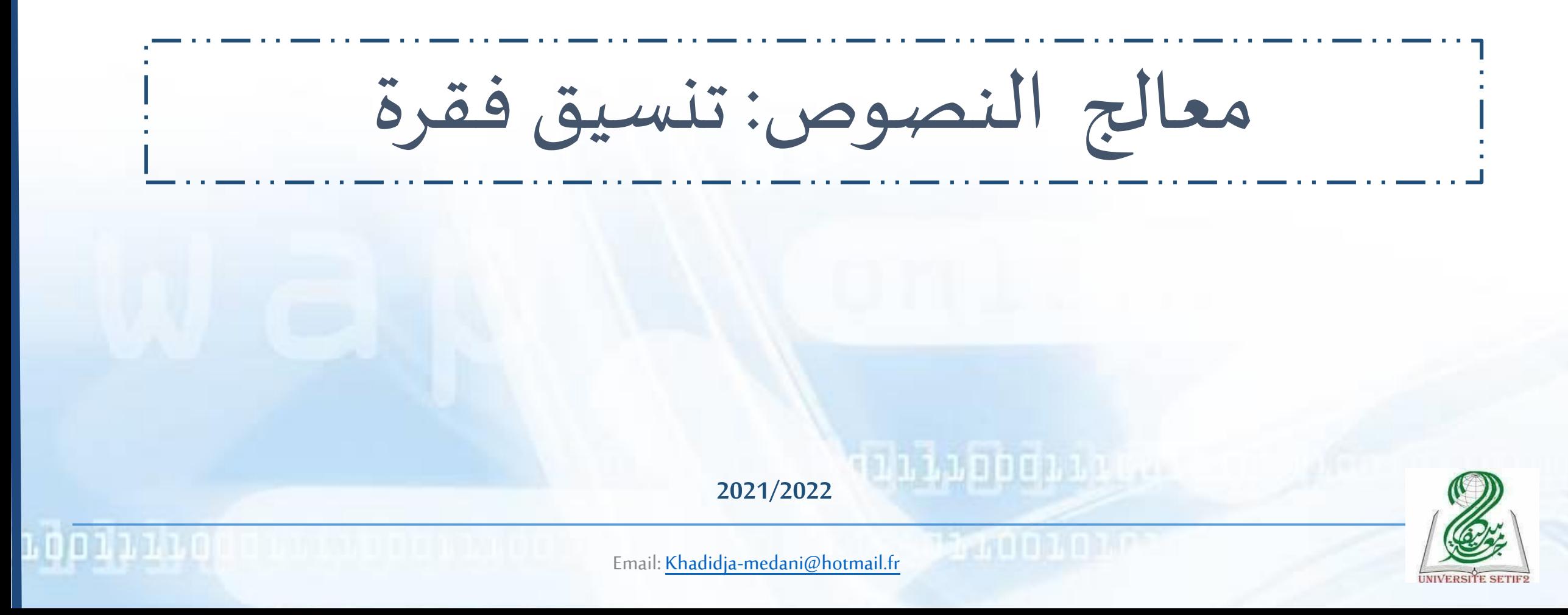

مـاذا سأتعـلم في هـذا الـدرس؟

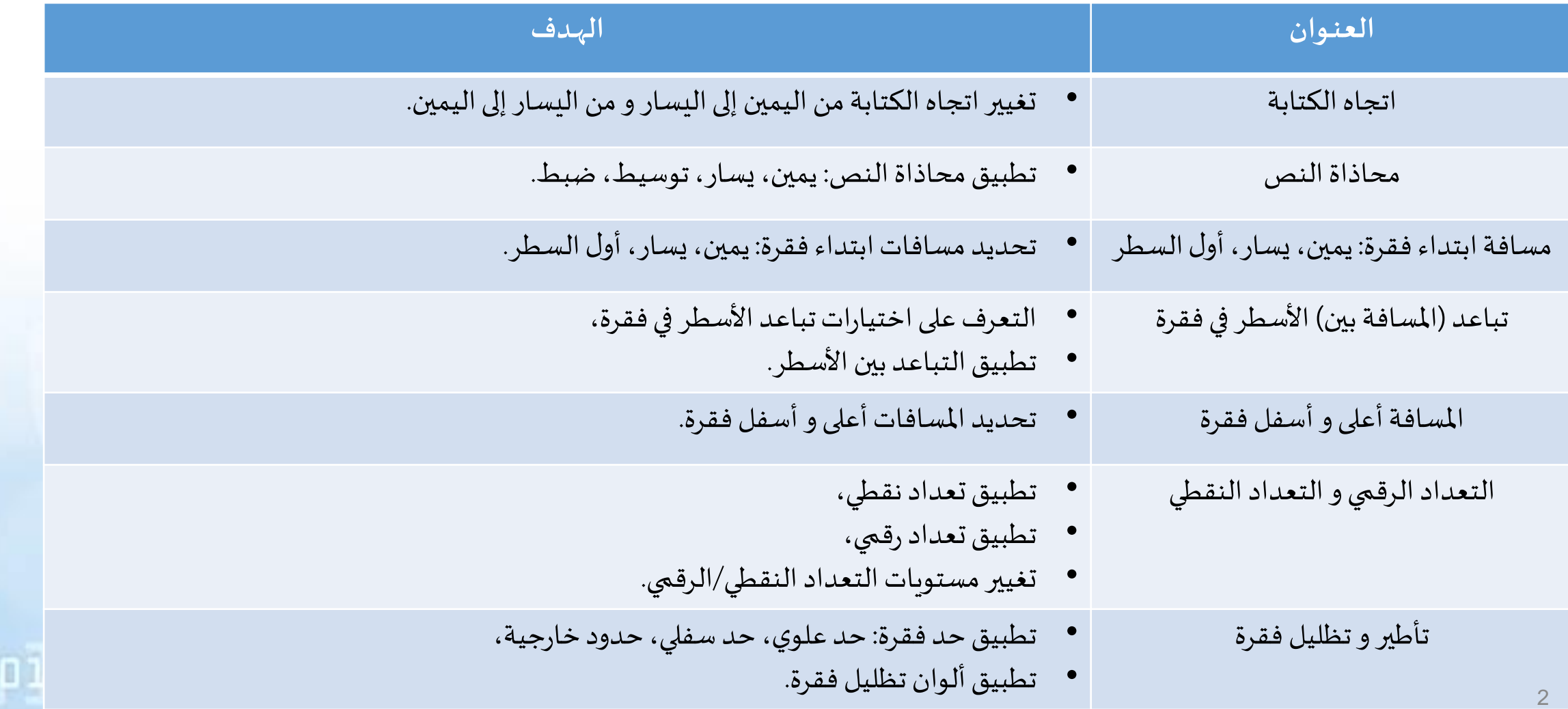

#### اتجاه الكتابة

- •اتجاهالكتابة: املجموعة»Paragraphe»من التبويبالرئيس ي»Accueil».
- اتجاه الكتابة من اليمين إلى اليسار: لتفعيل اتجاه الكتابة من اليمين إلى اليسار، اتجاه اللغة العربية مثلا، ننقر مرة واحدة على الأيقونة (1) في الشكل، فتتحول إلى اللون الأصفر .)Ctrl+Shift droit(
- اتجاه الكتابة من اليسار لليمين: لتفعيل اتجاه الكتابة من اليسار إلى اليمين، اتجاه اللغة الإنجليزية مثلا، ننقر مرة واحدة على الأيقونة (2) في الشكل، فتتحول إلى اللون الأصفر.

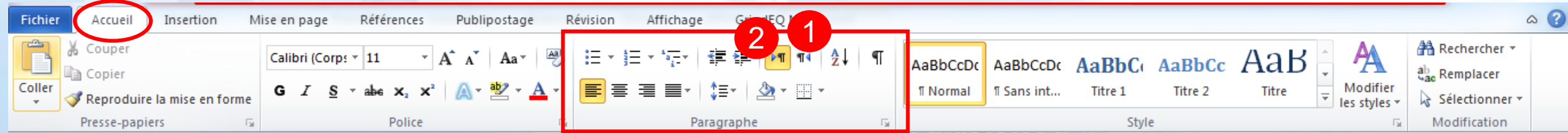

#### محاذاة النص

- محاذاة النص: ترتبط محاذاة النص بهامش الصفحة الأيمن والأيسر ومنتصف الصفحة
	- عادةتتبعمحاذاةالنصاتجاهالكتابة
- اتجاه الكتابة من اليمين إلى اليسار => محاذاة النص تكون جهة اليمين (أي أن الكتابة تكون بمحاذاة الهامش الأيمن)
- ضبط النص: تُضاف مسافة بين الكلمات بحيث تتم محاذاة حافتي كل سطر مع الهامشين معاً. بينما تتم محاذاة السطر ै<br>ै  $\frac{1}{2}$ الأخير في الفقرة حسب اتجاه الكتابة.
	- تطبيق محاذاةالنص

#### توسيط )Centré)

• في المجموعة «Paragraphe» من التبويب الرئيسي «Accueil» ننقر على خيار المحاذاة الذي نريد تطبيقه.

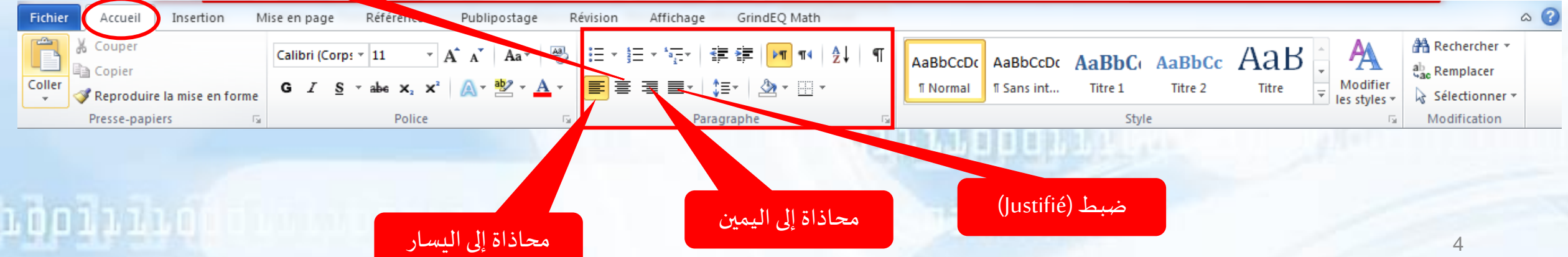

### مسافة ابتداء فقرة: يمين، يسار، أول السطر

• المسافة البادئة أو مسافة ابتداء الفقرة هي المسافة بين النص و هامش أو حافة الصفحة.

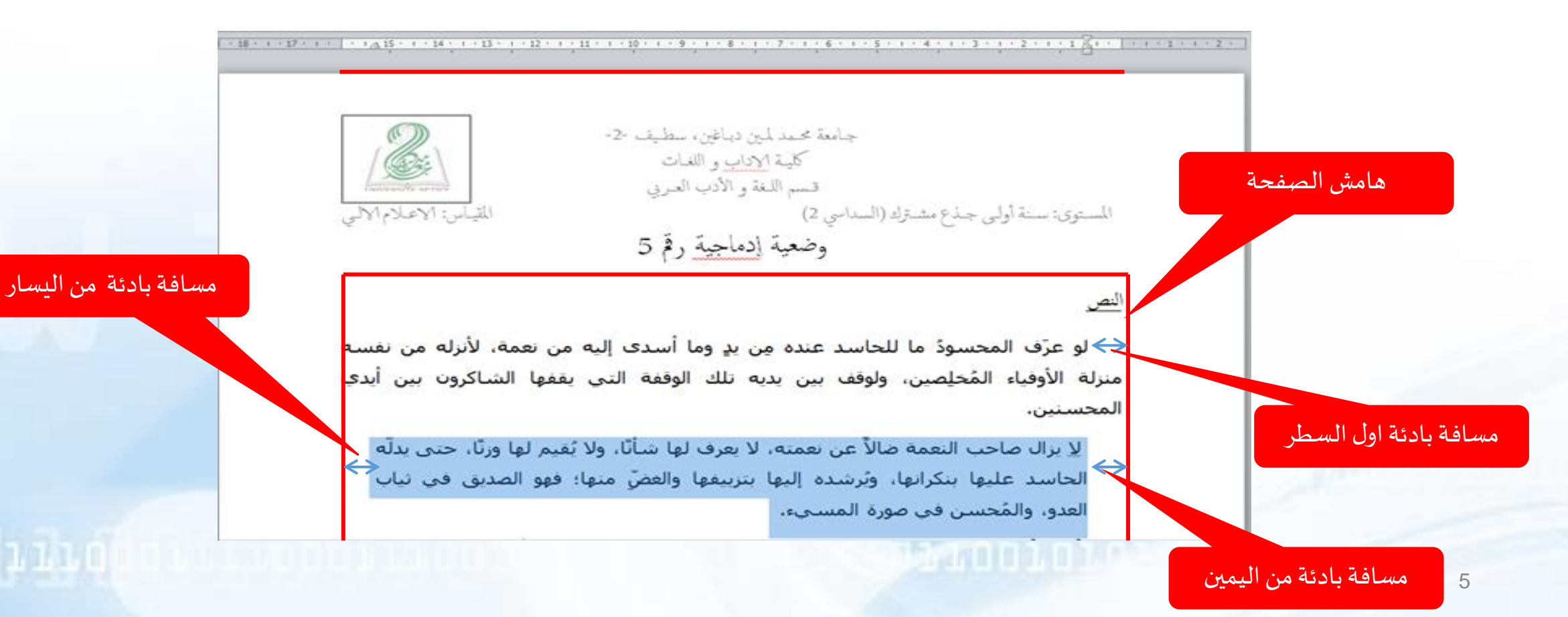

## مسافة ابتداء فقرة: يمين، يسار، أول السطر

- تطبيق مسافة بادئة
- ننقر على السهم **)1(** في املجموعة »Paragraphe »من التبويب الرئيس ي »Accueil» لإظهار خصائص الفقرة؛
	- إدخال قيم املسافات»Retrait»:
	- letexte Avant:قبل النص)يمين( **)2(**،
	- letexte Après: بعد النص)يسار( **)3(**،
		- De 1 ière ligne : أول السطر **)4(**،
	- التأكيد بالضغط علىالزر»OK**(**»**5)**.

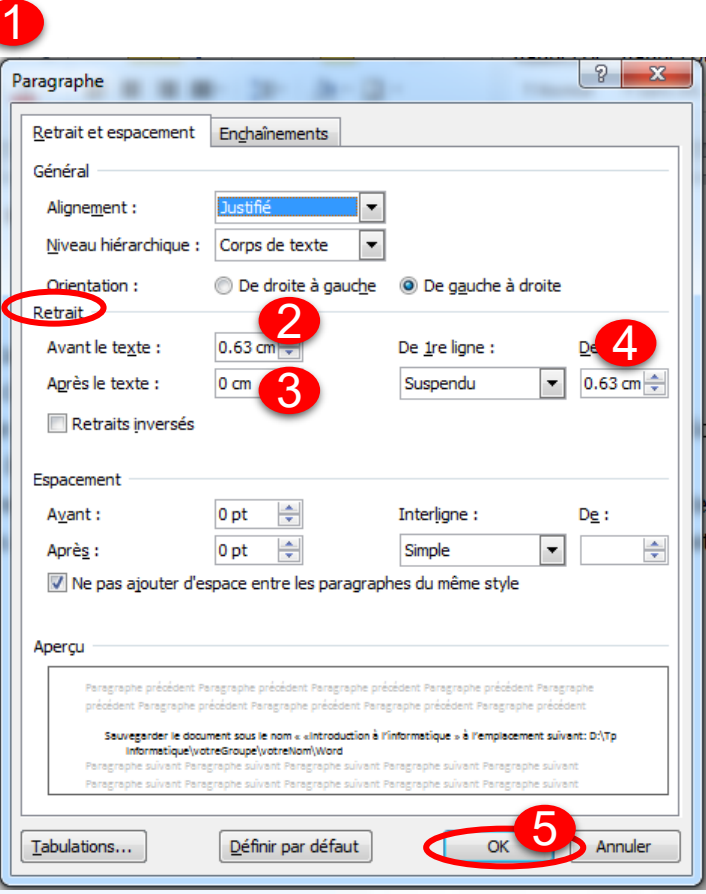

這\*這\*"弱×│ 编 編│<mark>→¶</mark> 14│ ∰↓│ ¶

Paragraphe

FEETERIARDR

تباعد الأسطر في فقرة

- للتحكم في املسافة العمودية بين األسطر ضمن الفقرة الواحدة، يوفر البرنامج عدة خيارات:
	- مفرد: تختلف هذهاملساحة حسبالخط املستخدم.
	- 1.5 سطر: إضافة مسافة تقابل تباعدًا واحدًا ونصف من التباعد المفرد.  $\frac{1}{1}$  $\frac{1}{1}$ 
		- مزدوج: إضافة مسافة تساوي مرتين (ضعف) التباعد المفرد.
	- على الأقل: إضافة حد أدنى من التباعد مع مراعاة أعلى خط أو رسم في السطر.
		- بالضبط: إضافة مسافة معينة بالضبط.
- متعدد: يعيّن هذا الخيار تباعدًا متزايدًا أو منخفضًا من التباعد الفردي استنادًا إلى ֧֦֦֦֧֝֝<br>֧֝  $\frac{1}{1}$  $\frac{1}{1}$  $\overline{a}$  $\frac{1}{2}$ النسبة املئوية التي نحددها. على سبيل املثال ، إذا حددت 1.2 فإن املسافة بين األسطر تزيد بنسبة .٪20

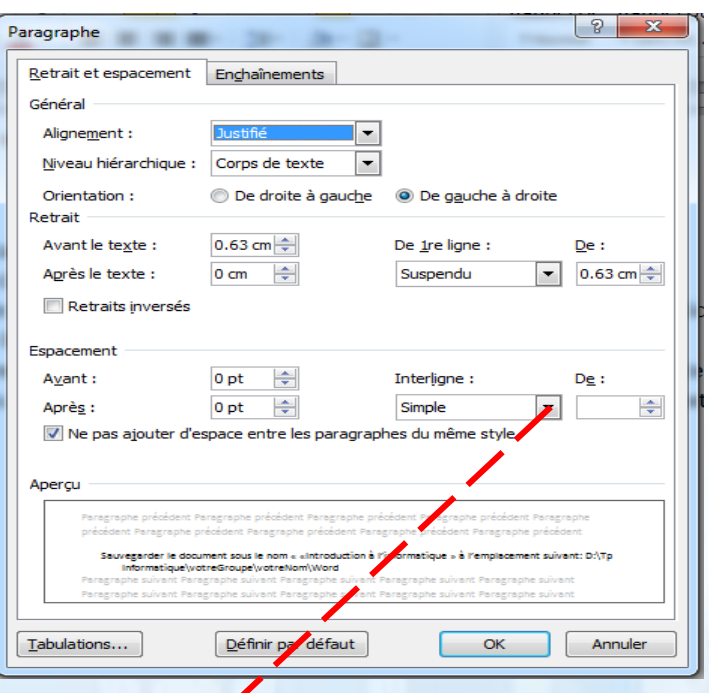

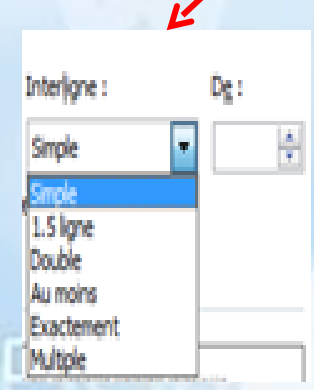

تباعد الأسطر في فقرة

- تطبيق مسافة التباعد بين الأسطر
- ننقر على السهم **)1(** في املجموعة »Paragraphe »من التبويب الرئيس ي »Accueil» لإظهار خصائص الفقرة؛

11000110

- تعيين الخيار)مفرد،مزدوج، ...( **)2(**،
	- إدخال قيمةاملسافة**)3(**،
- التأكيد بالضغط علىالزر»OK**(**»**4)**.

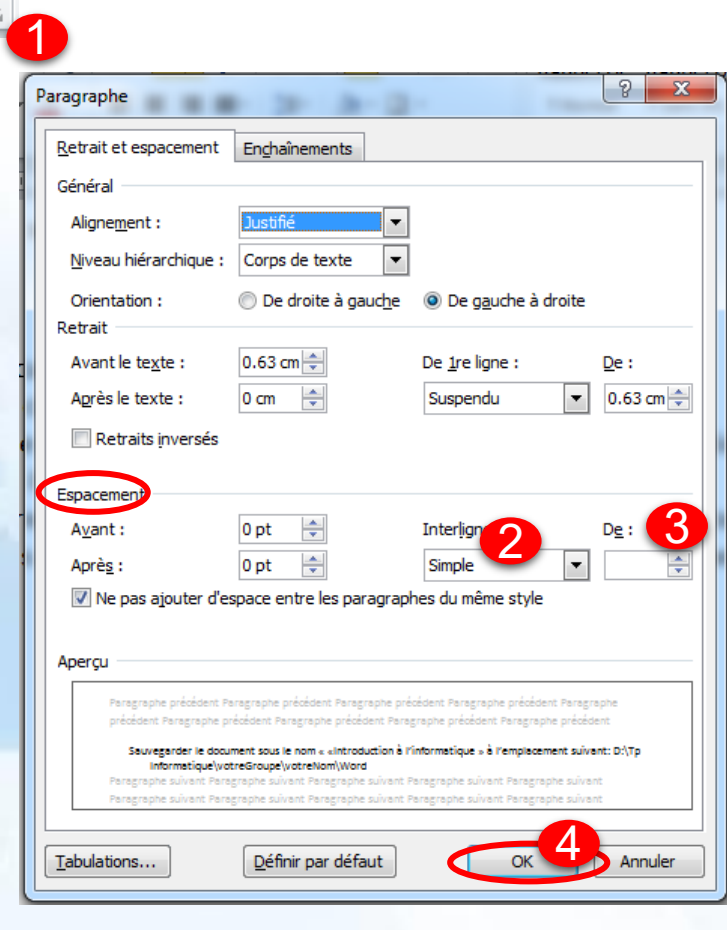

注→ 扫→ "石+ | 建 建 | <mark>ਸ¶ ¶4 | ∯↓ | ¶</mark>

Paragraphe

▎▆▏▆▕▆▗▕▕▓▖▏░▖▕▕▒▖▖<mark>▕</mark>▌<sub>▝</sub>

املسافة أعلى و أسفل فقرة

- لتعيين التباعد بين فقرتين:
- ننقر على السهم **)1(** في املجموعة »Paragraphe »من التبويب الرئيس ي »Accueil» لإظهار خصائص الفقرة؛
	- إدخال قيم املسافات»Espacement»:
		- Avant:قبل النص)أعلى( **)2(**،
		- Après: بعد النص)أسفل( **)3(**،
	- التأكيد بالضغط علىالزر»OK**(**»**4)**.

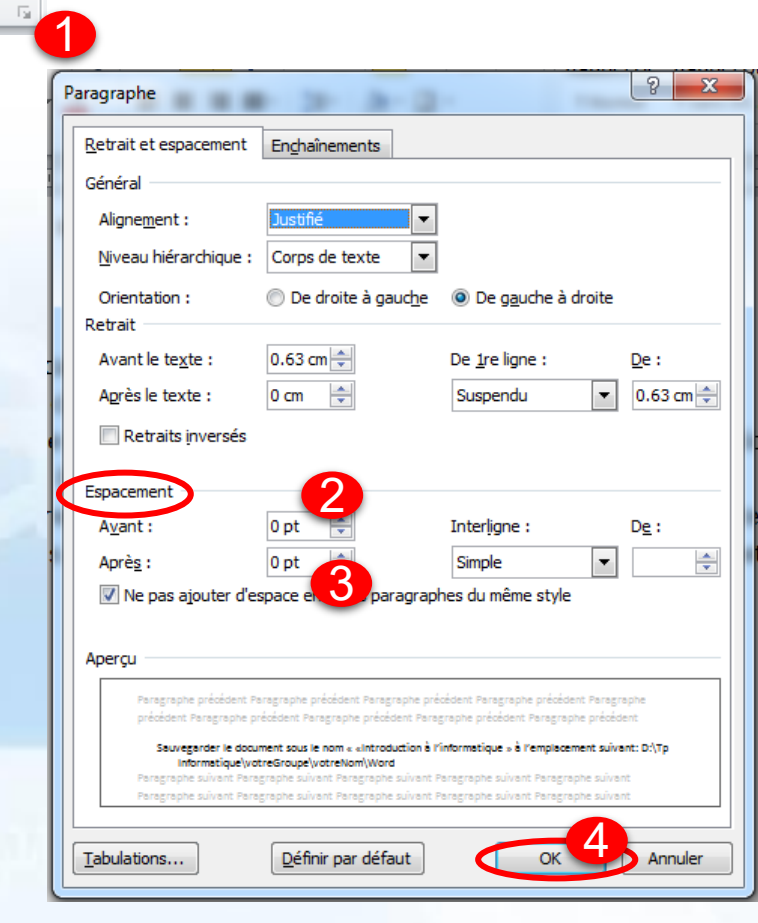

這\*這\*"弱×│ 编 編│<mark>→¶</mark> 14│ ∰↓│ ¶

Paragraphe

▎▆▏▆▕▆▗▕▕▓▖▏░▖▕▕▒▖▖<mark>▕</mark>▌<sub>▝</sub>

# التعداد النقطي و التعداد الرقمي

- لإدراج قائمة ذات تعداد نقطي أو قائمة ذات تعداد رقمي مستوى أول أو حتى قائمة متعددة المستويات:
	- ننقر على نوع القائمة التي نريد إدراجها (قائمة نقطية ، مرقمة ، إلخ.).
	- نضغط على مفتاح ENTERبلوحة المفاتيح للعودة إلى السطر ومتابعة القائمة (إضافة العنصر التالي).
		- أخيرًا ، لإغلاق القائمة ، ننقر مرة أخرى على الأيقونة التي قمنا بتفعيلها لإدراج القائمة.  $\ddot{\mathbf{r}}$ 
			- إلدارةاملستويات الهرميةللقوائم:
			- إضافةمستوى:زيادةاملسافةالبادئة»leretrait Augmenter(»1)،
			- إنقاص مستوى: إنقاص املسافةالبادئة»leretrait Diminuer(»2).

1, Loogu 1 a C

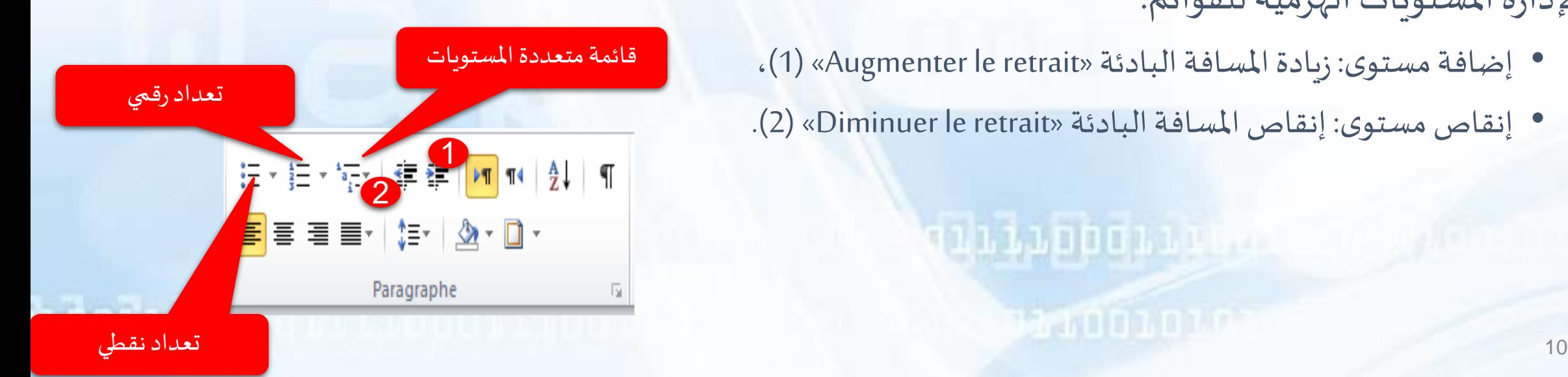

تأطير وتظليل فقرة

• تأطير فقرة: تعيين الحدود العلوبة، السفلية و الجانبية للفقرة (1)، • تظليل فقرة: تغييرلون خلفيةالفقرة)2(.

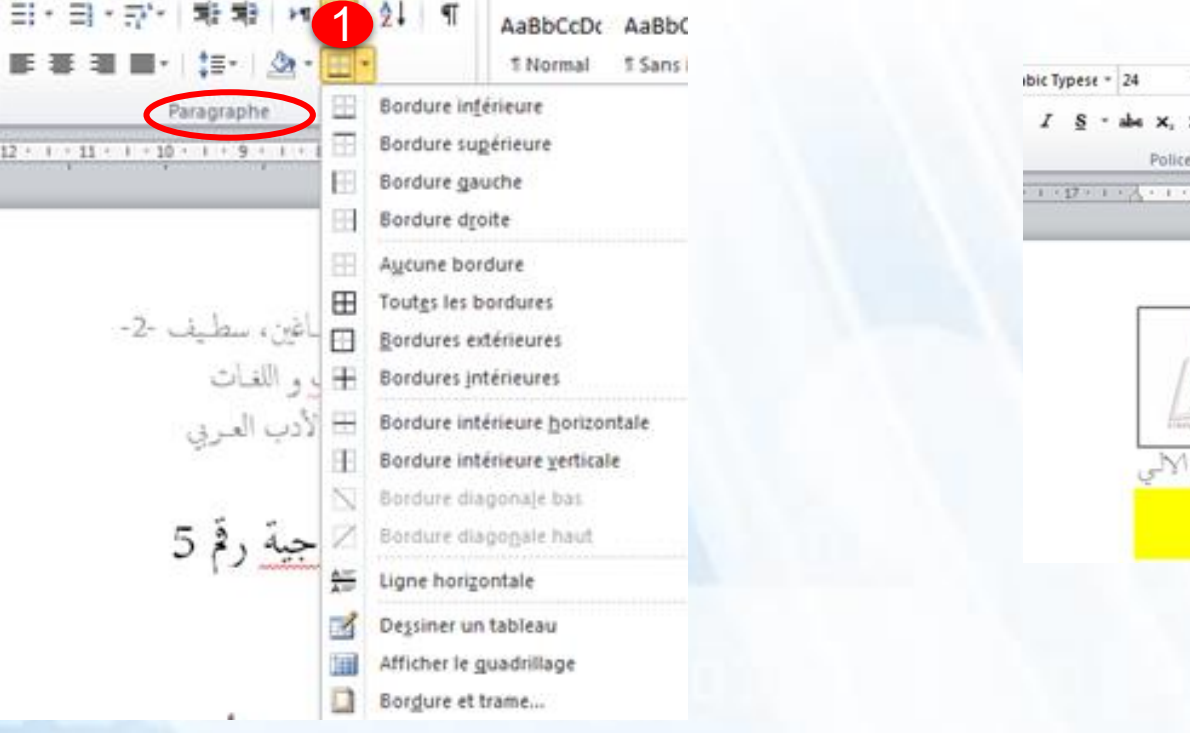

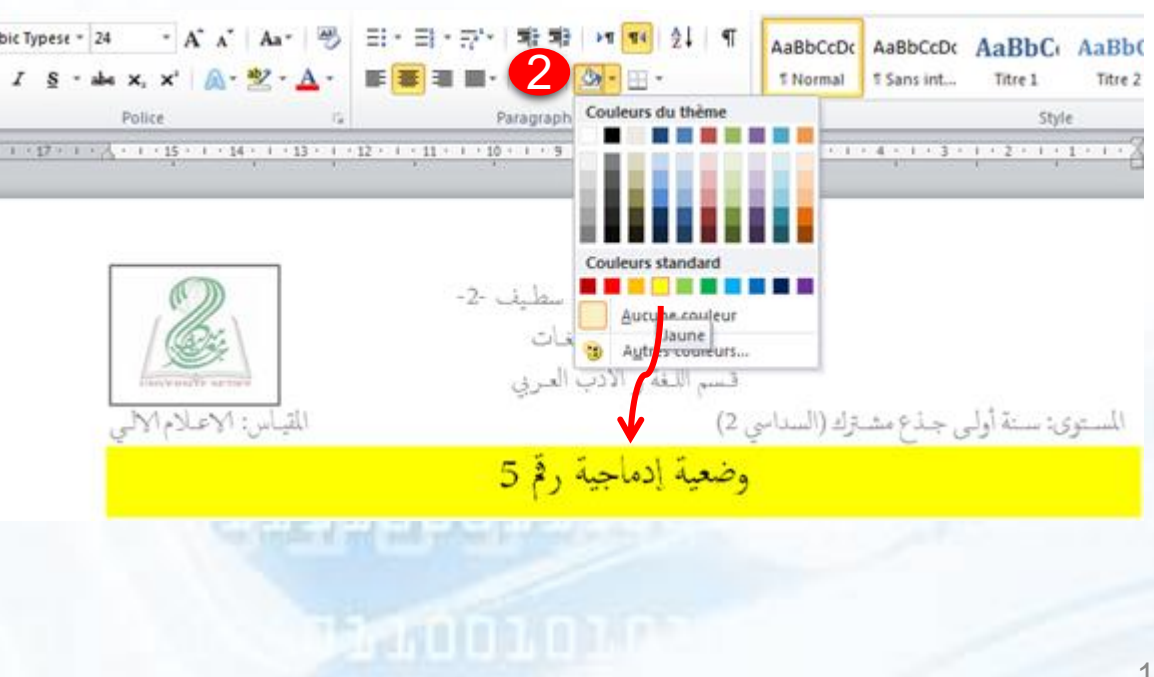